## **Using Remote Desktop (RDP) to connect to your office PC**

All guides and materials for remote work can be found at:<https://fenwayhealth.org/it-faq/>

For installation of citrix, please review our [Citrix guide](https://fenwayhealth.org/wp-content/uploads/How-to-Log-into-Citrix-from-home.pdf)

1. Once you have logged into Citrix, please select "Remote Desktop Connection".

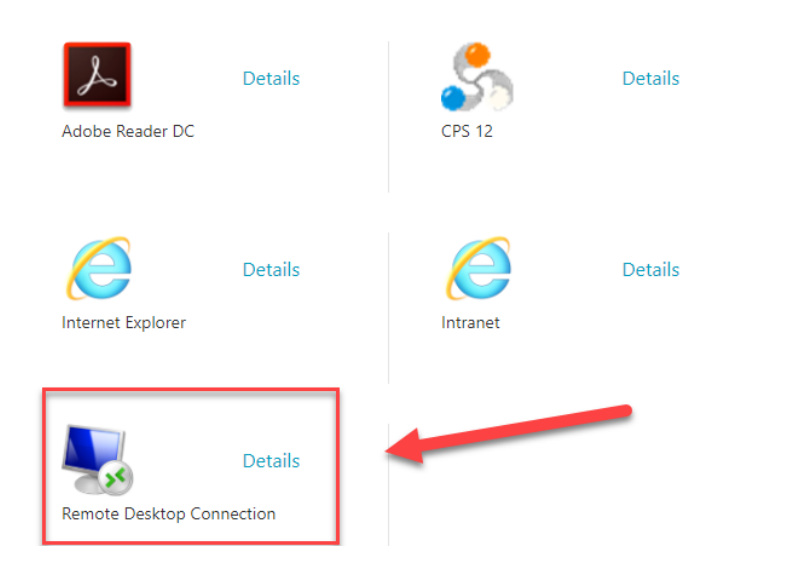

2. A menu will appear asking for the computer name to connect to. **If you do not know your computer name, more on that below.**

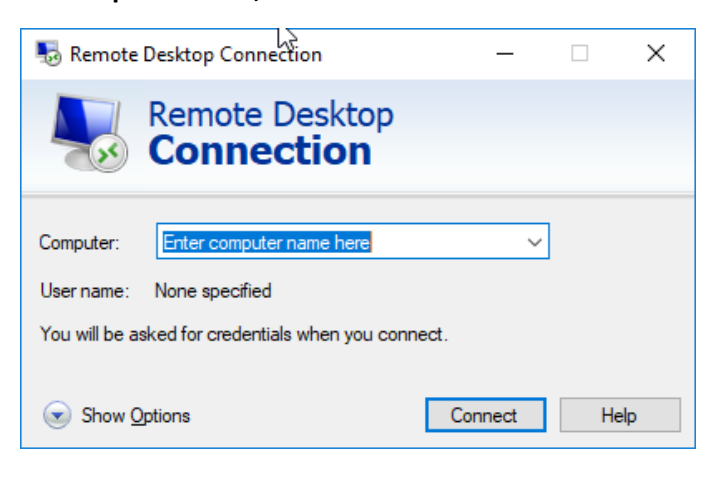

**3.** You will be asked to verify your Windows login at the next screen. The domain must be "Fenway", but to be safe you can type your username in this format: Fenway\username. An example is below:

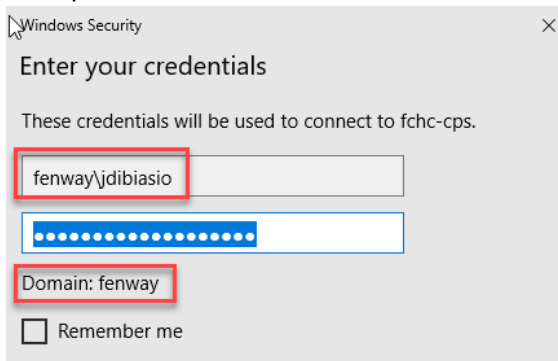

**4.** You will then connect to your Fenway Desktop.

## **Instructions on how to view your computer name**

**1.** In the bottom left hand corner of your computer, right click the windows icon. Then select "System".

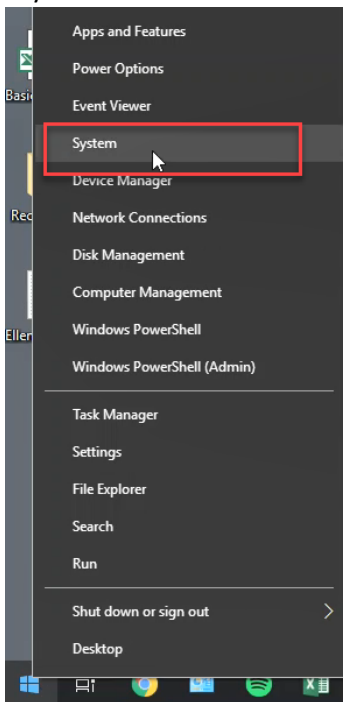

**2.** Your computer name will be displayed under Device Specifications:

## About

Your PC is monitored and protected.

- Virus & Threat Protection
- ← Firewall & Network Protection
- Device performance & Health
- A App & browser control
- Account protection
- **O** Device security

See details in Windows Defender

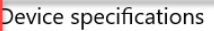

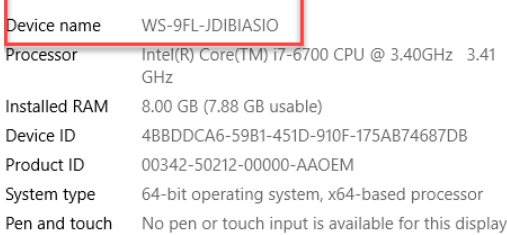

## **Second Method:**

**1.** Additionally you can click the folder icon on your desktop:

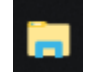

**2.** Right Click "My Computer" and select properties.

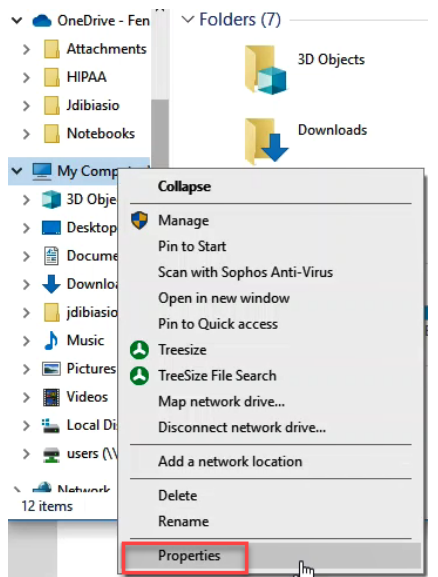

**3.** Your computer name will be displayed under the 'Computer name, domain, and workgroup" menu.

Computer name, domain, and workgroup settings-

WS-9FL-JDIBIASIO Computer name: Full computer name: WS-9FL-JDIBIASIO.fenway.local Computer description: Domain: fenway.local

**If you require assistance or have additional questions please email [helpdesk@fenwayhealth.org](mailto:helpdesk@fenwayhealth.org)**